## **Guida all'accesso e ad un primo utilizzo del registro Nuvola rivolta ai genitori**

Per l'utilizzo del registro elettronico Nuvola è fortemente consigliato l'uso de browser Google Chrome, eventualmente scaricabile attraverso il link:

https://www.google.it/intl/it/chrome/browser/desktop/index.html

## **Step 1: accedere a nuvola**

1) Accedere al sito web della Scuola www.6icudine.gov.it e cliccare sul banner Registro elettronico Nuvola" oppure direttamente digitate l'indirizzo https://nuvola.madisoft.it/login

sarete indirizzati comunque nella pagina dalla quale potrete effettuare l'accesso.

2) Digitare le credenziali di accesso che avete ricevuto via email e cliccate su

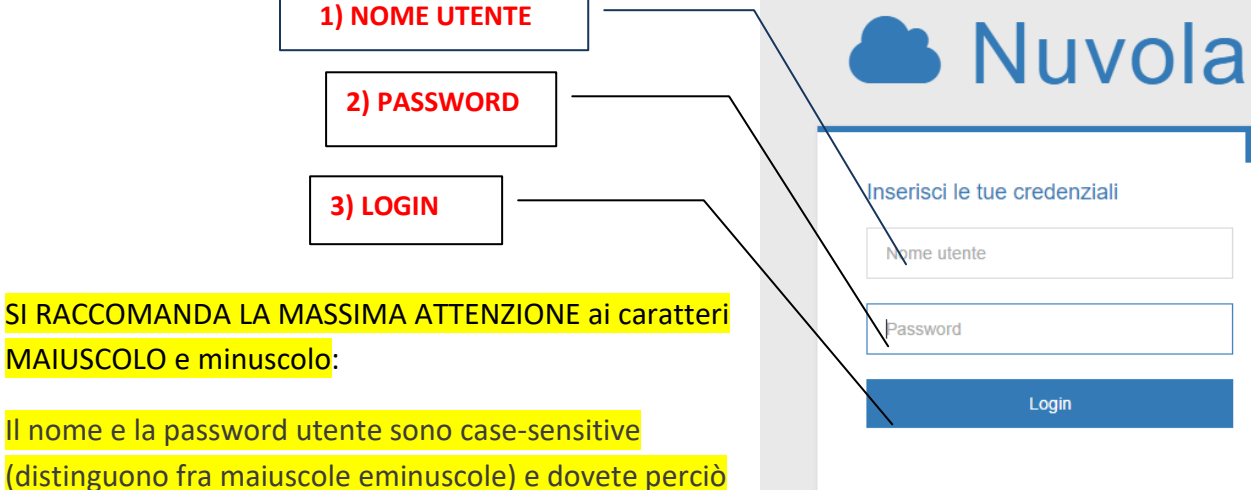

digitarli esattamente come sono stati indicati in email.

## **Step 2: cambiare la password**

3) A questo punto vi sarà chiesto di cambiare la password

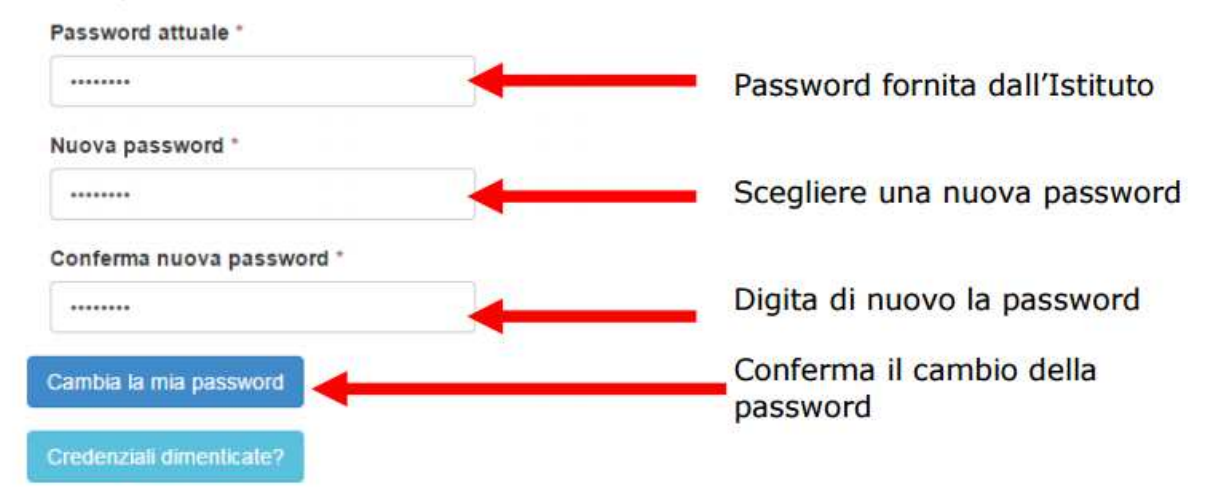

chrome

Login

 $\bullet$ 

NUVOLA

Registro elettronico >

Credenziali dimenticate?

4) A questo punto potrete modificare, se lo riterrete opportuno, il vostro nome utente ed inserire il vostro numero di cellulare selezionando dal menù a tendina la voce

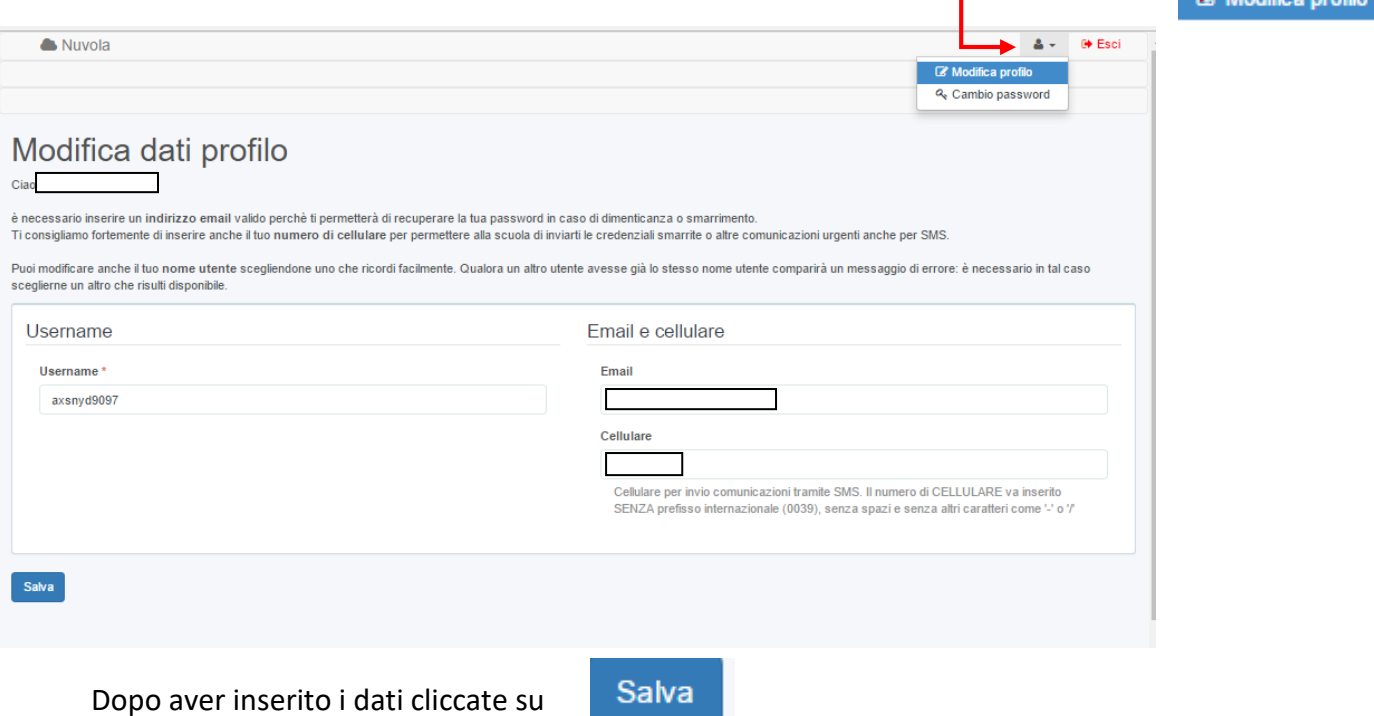

## **Step 3: accesso area tutori**

5) Una volta in area tutori potrete visualizzare se i vostri figli frequentano la scuola secondaria di primo grado (Marconi e/o Bellavitis) le icone relative alle valutazioni, alle note, ad argomenti e documenti. Il documento di valutazione del primo quadrimestre lo troverete nella sezione "DOCUMENTI". Le medesime funzionalità potranno essere attivate dai menù a tendina "voti", "note", "argomenti", "documenti".

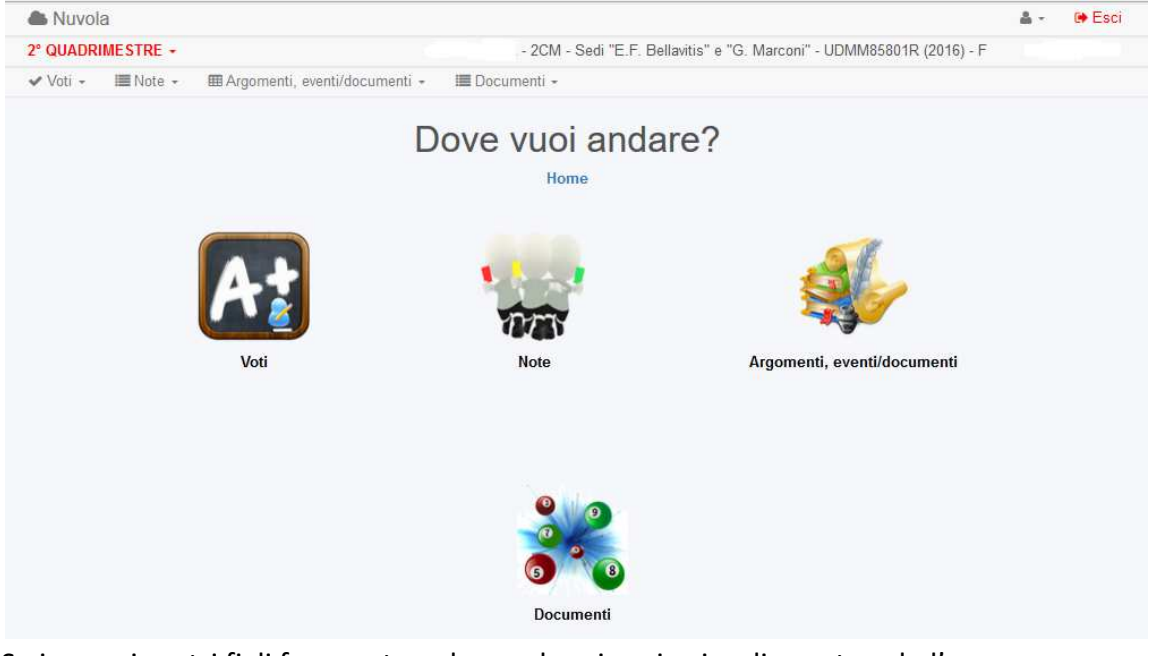

Se invece i vostri figli frequentano la scuola primaria visualizzarete solo l'area "DOCUMENTI" in cui troverete il documento di valutazione.